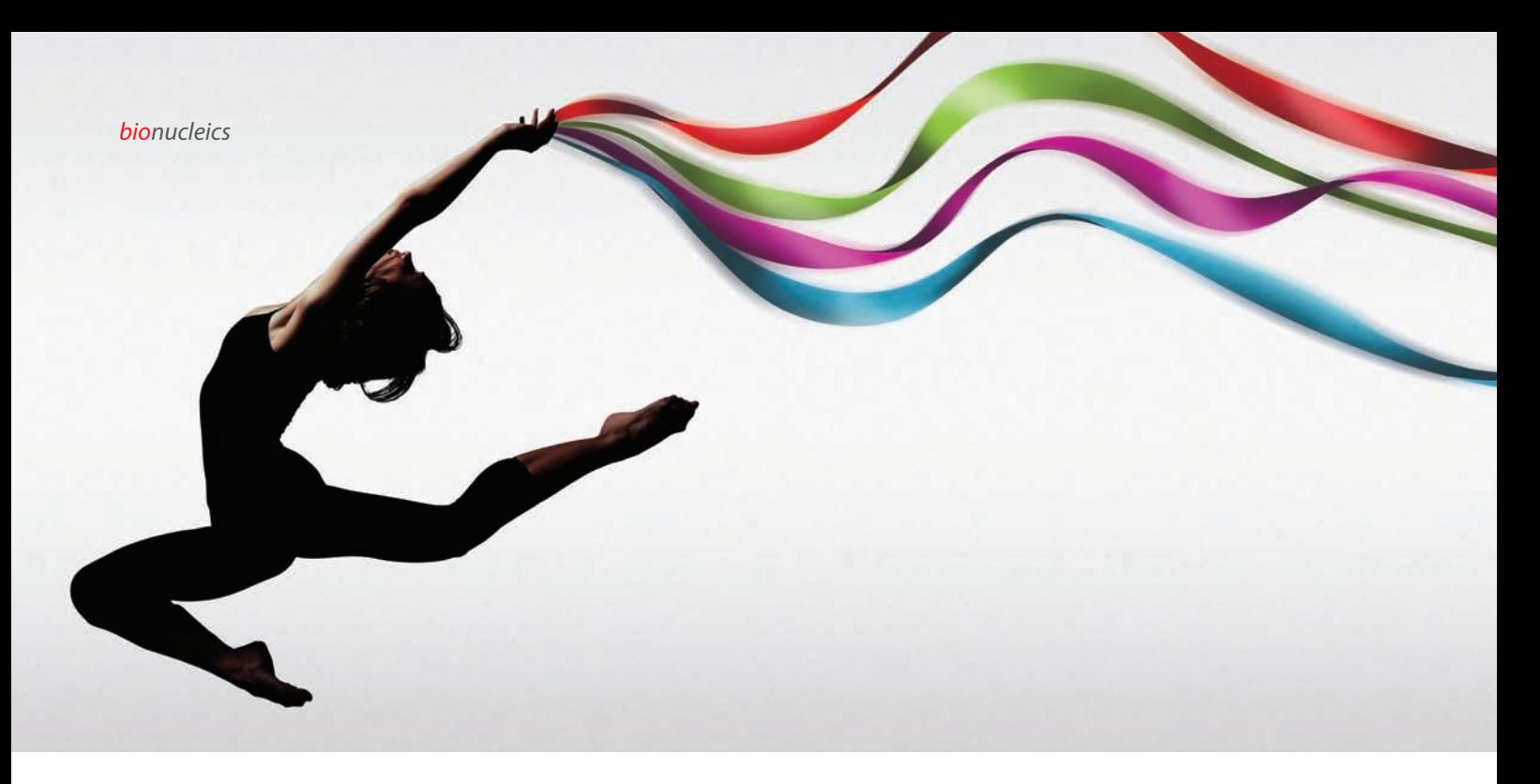

*Probes*

## OligoArchitect™ Online Designing Across Exon Splice Sites

- 1. Click on the Dual-Labeled Probe (or SYBR® Green) function at the top of OligoArchitect Online. Enter an Assay Name.
- 2. Populate the template sequence, e.g. Homo sapiens GAPDH mRNA, by entering the Accession/GI number (NM\_002046.3) or copying/pasting the sequence.
- 3. If you have entered the accession number, click on View Sequence to display a list of SNPs and exons in a separate window. Identify the splice site between the most 3' pair of exons, e.g. position 1040 in the case of GAPDH. If you have copy/pasted the sequence, you will need to lookup the exon information via Entrez.
- 4. Under Template Structure Search Parameters, set the 'Search Range' to cover the region of the most 3' pair of exons, e.g. for GAPDH, positions 900 – 1261 should be acceptable. Click Perform Template Structure Search, and check the results to be certain that this region has acceptable secondary structures.
- 5. Under Probe Parameters and then under Oligo Search Range, set the Amplicon Search Range to cover the region in which the design will occur, e.g. for GAPDH, positions 900 – 1261 should be acceptable.
- 6. Enter the splice site (position 1040) into the SNP Position box, and the base at that position automatically populates the **Base** box. For GAPDH, position 1040 is a G. If the base is a G or C, try a different position nearby the splice site to get a T or A base, e.g. for GAPDH, position 1042 is a T. Enter an A base into the Mutant Base box and then click Add SNP.
- 7. Either use the default settings or manually adjust all categories of additional parameters, options, and conditions under Probe Parameters and then click Search.
- 8. The output of the design is two primers and two probes. Ignore the Sense Mutant Dual-Labeled Probe. Click BLAST for Sense Primer, Anti-Sense Primer, and Sense Wild Dual-Labeled Probe to be certain that there is no homology capable of interfering with the assay.
- 9. If the software does not provide an acceptable assay, e.g. there is an error message, then continuously repeat the process starting at number 3 above by working backwards toward the 5' end of the template checking each pair of exon splice sites until the software creates an assay without error.

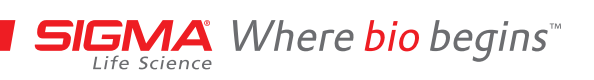

**SIGMA-ALDRICH®**